## **Programmübersicht Software EV3**

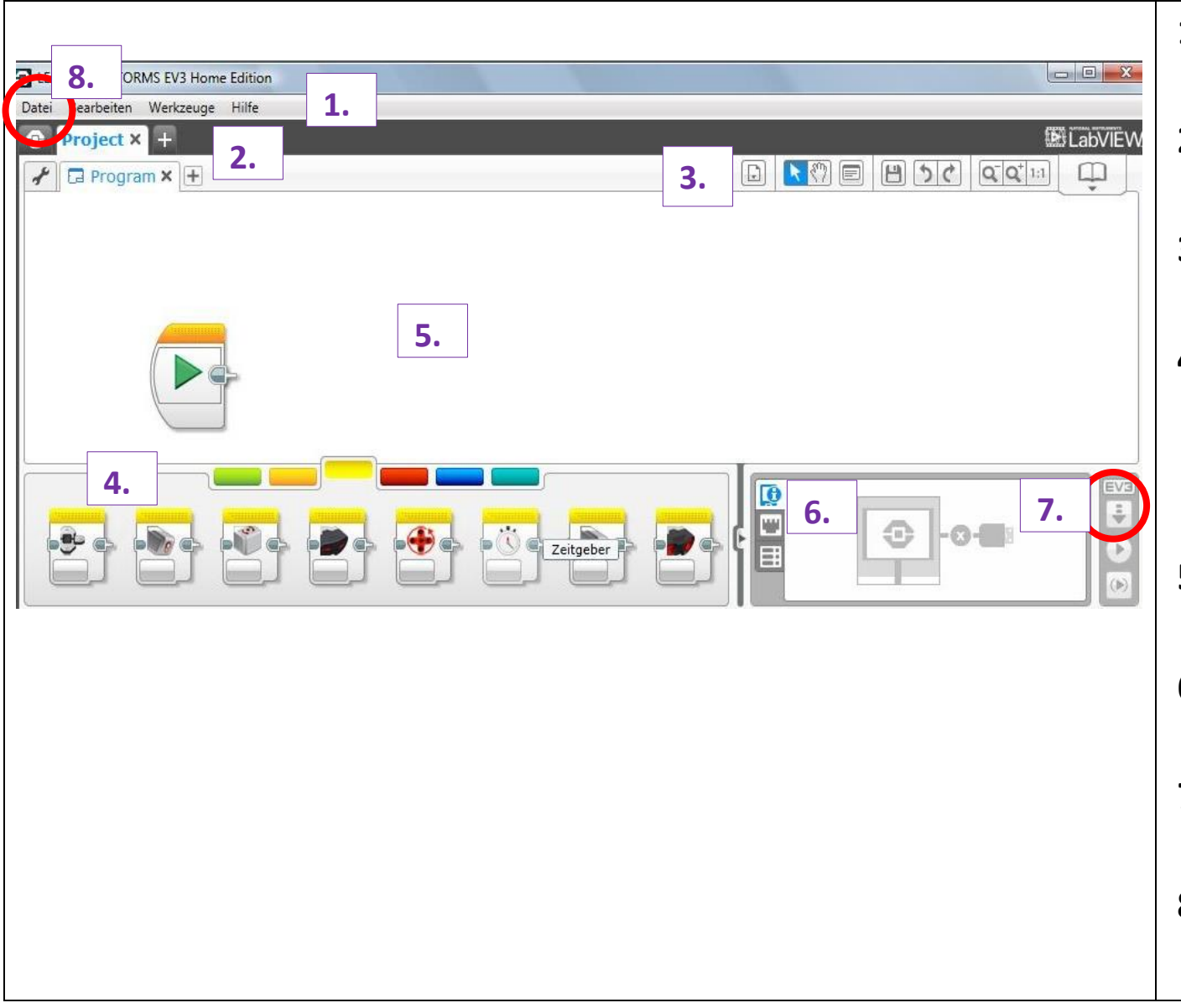

# **1. Menüliste Reiter:**

Verwaltung der Projekte

- **2. Projekteigenschaften:**  Übersicht des Programms
- **3. Werkzeugliste:** Programm kommentieren
- **4. Programmblöcke:** Beim Mauszeiger werden die Blockbezeichnungen angezeigt.
- **5. Arbeitsbereiche:** aktuelle Programme
- **6. Kontrollzentrum:** Status EV3-Stein
- **7. Download:** Programm auf EV3-Stein herunterladen
- **8. Speichern:** Datei Projekt speichern unter…

### **1. Neue Programmdatei öffnen und umbenennen**

Beim Startfenster klickst du oben links auf das Plus-Symbol und eine neue Projektdatei öffnet sich **(1)**.

Die Programmdatei kannst du durch Doppelklick in den Text umbenennen **(2)**. Eine neue Programmdatei wird durch Linksklick auf das Plus-Symbol rechts von der Dateibezeichnung geöffnet **(3)**.

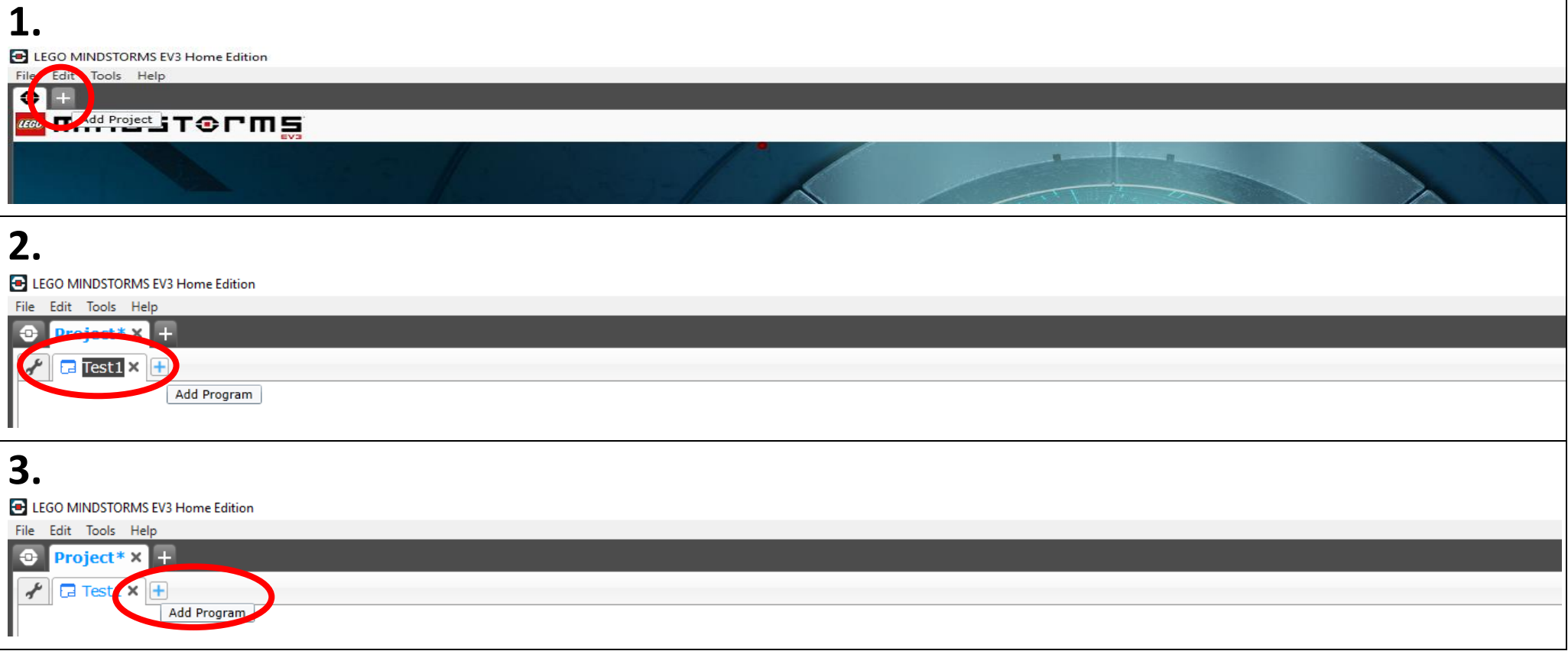

# **2. Blöcke zu einem Programm hinzufügen**

Einen Block fügst du ganz einfach per Drag & Drop hinzu (ziehen und ablegen). Dazu klickst du auf den gewünschten Block **(1)** und ziehst **(2)** ihn an die gewünschte Stelle. Dort legst du ihn ab **(3)**.

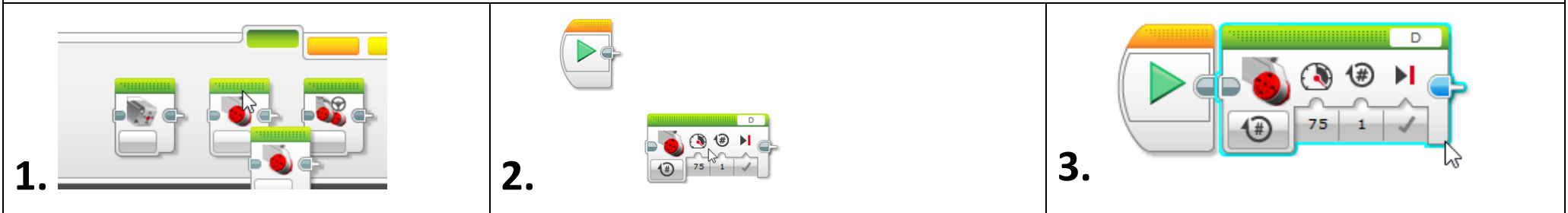

#### **3. Blöcke löschen**

Brauchst du einen Block nicht mehr, wird er auch per Drag & Drop gelöscht. Dazu klickst du auf den unerwünschten Block **(1)** und ziehst **(2)** ihn ganz nach unten. Sobald ein Pfeil erscheint, kannst du den Block loslassen **(3)**.

Alternative: Den Block anklicken und *Delete* auf der Tastatur drücken.

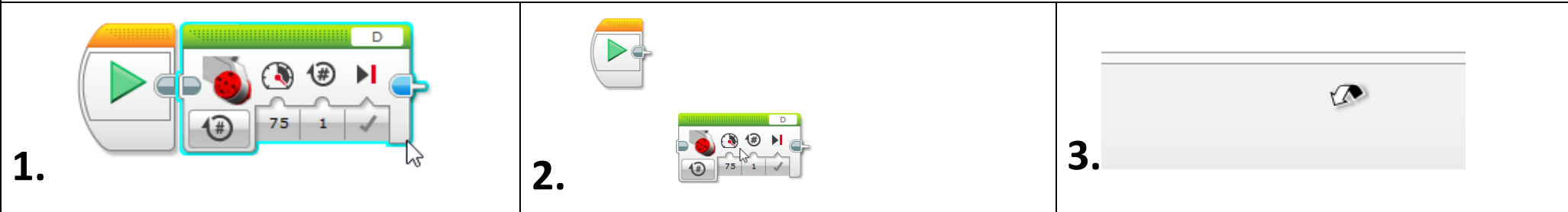

#### **4. Programmierpaletten**

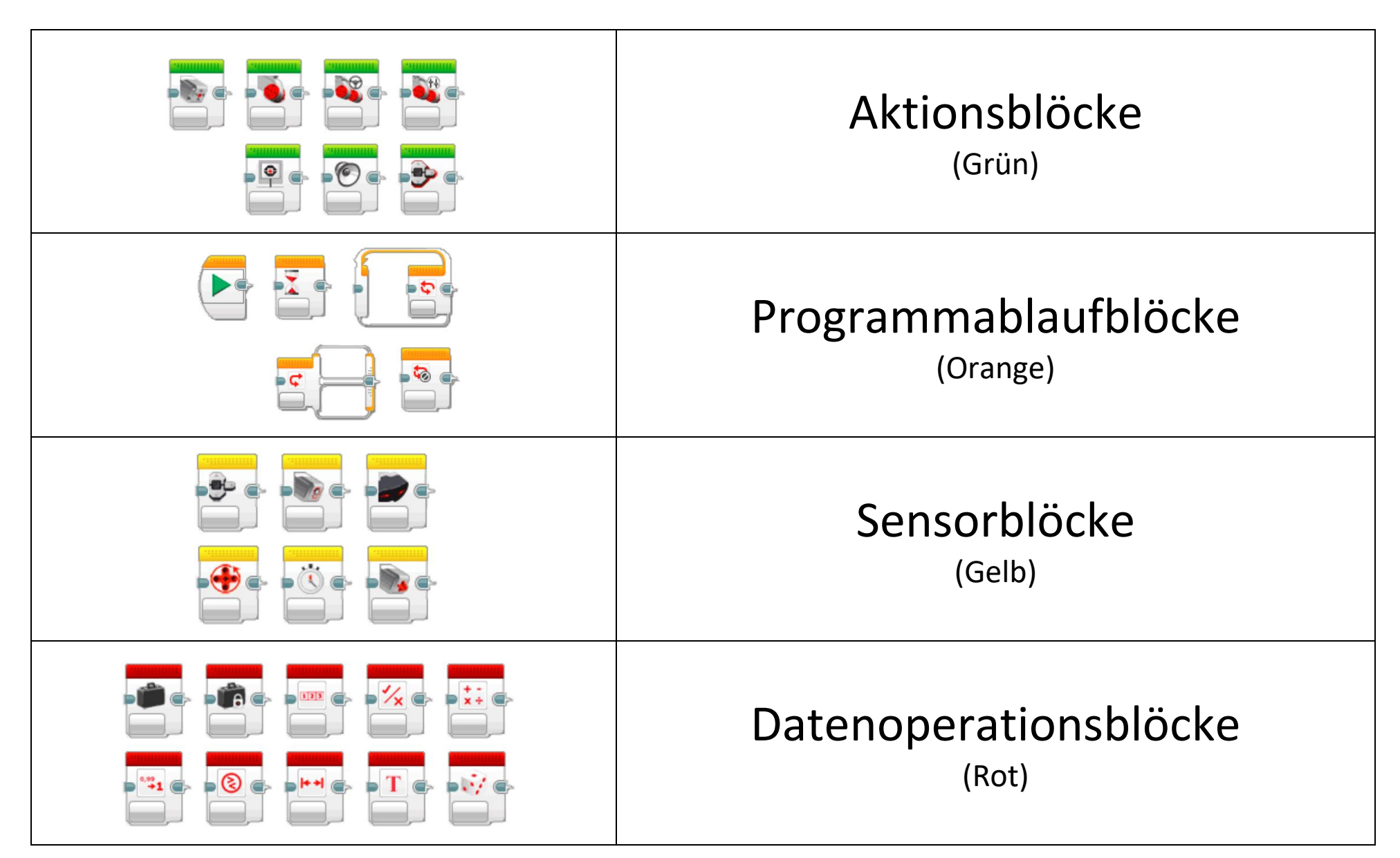

#### **5. Wichtige Grundbefehle**

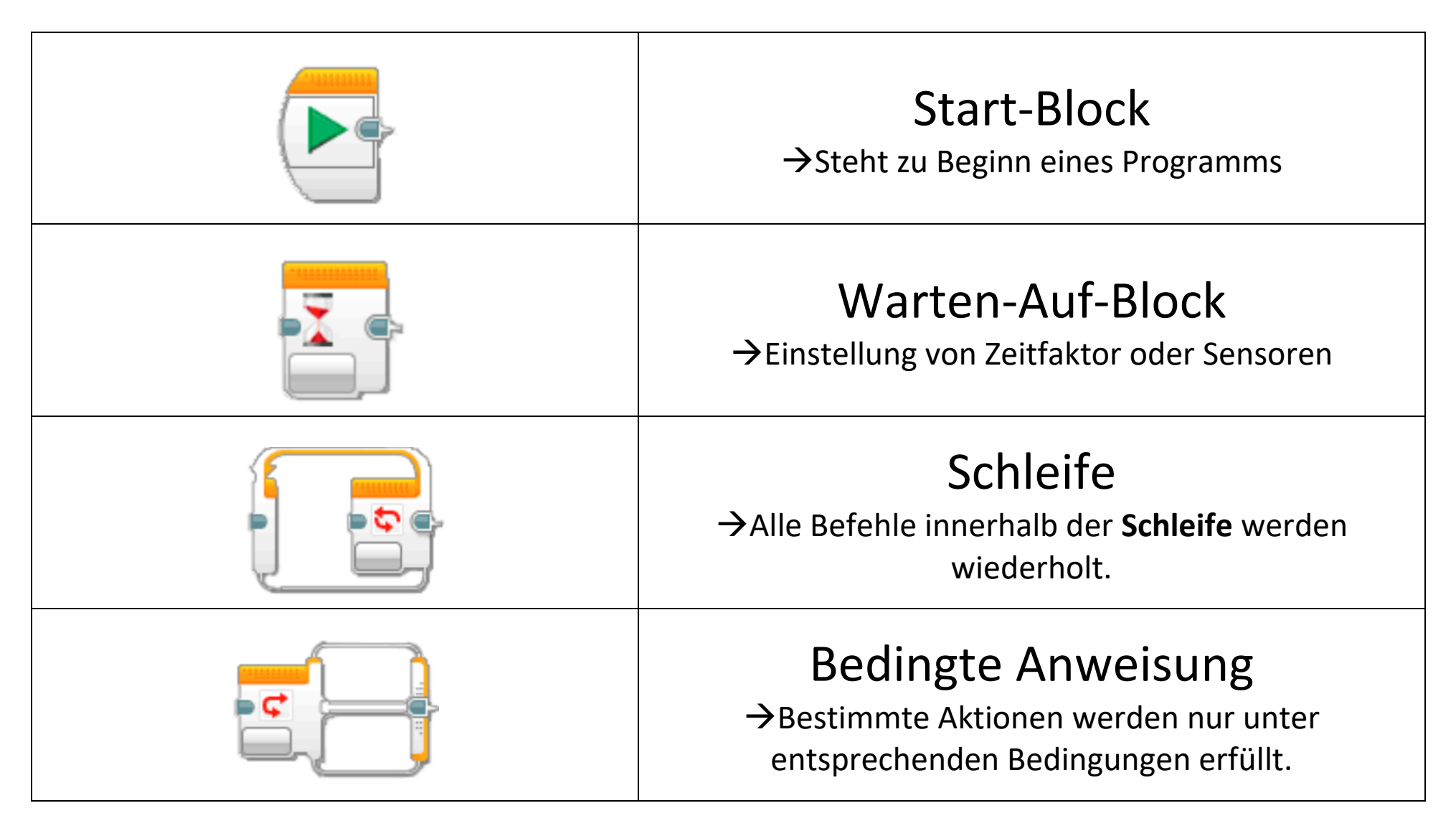

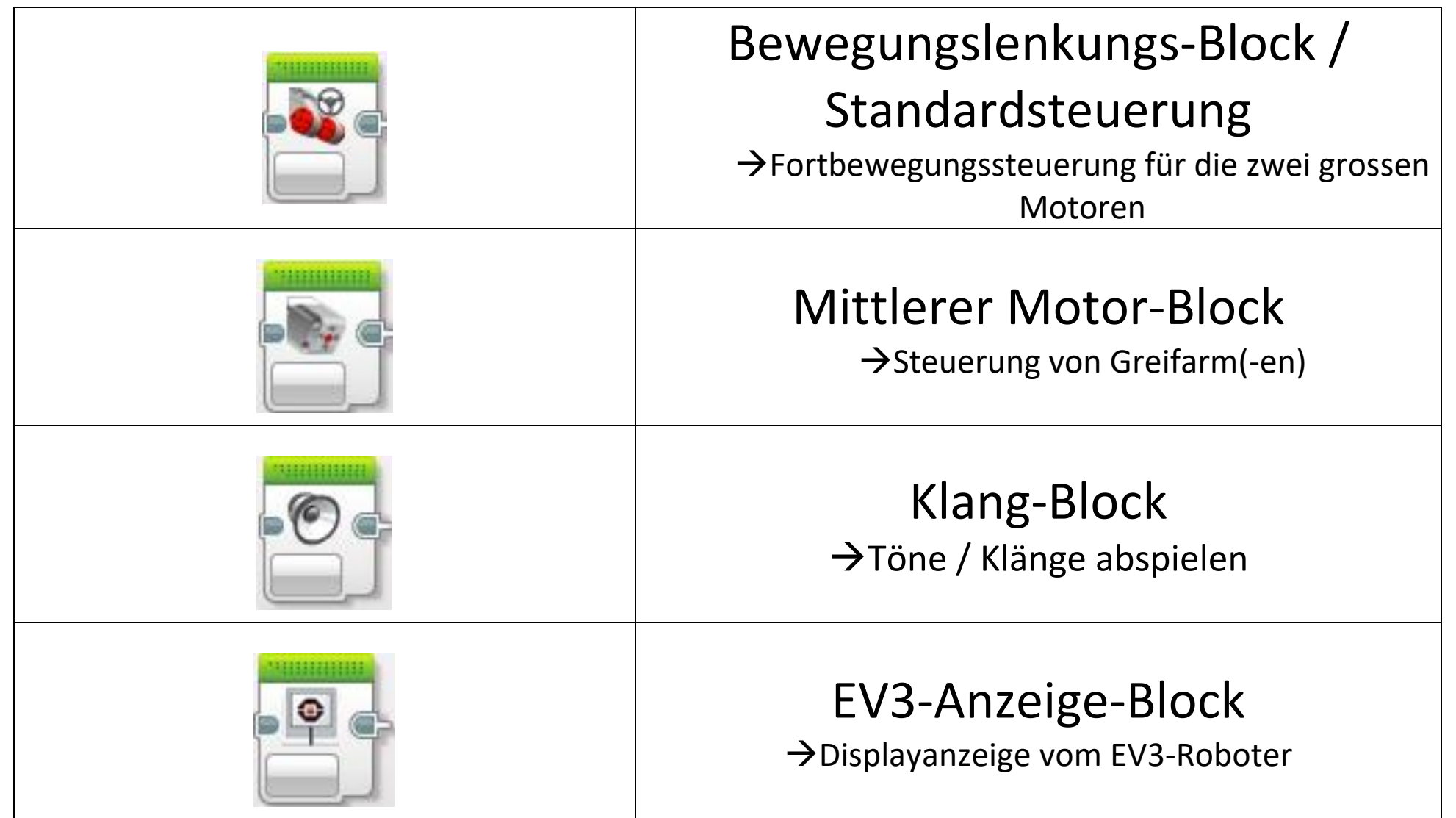

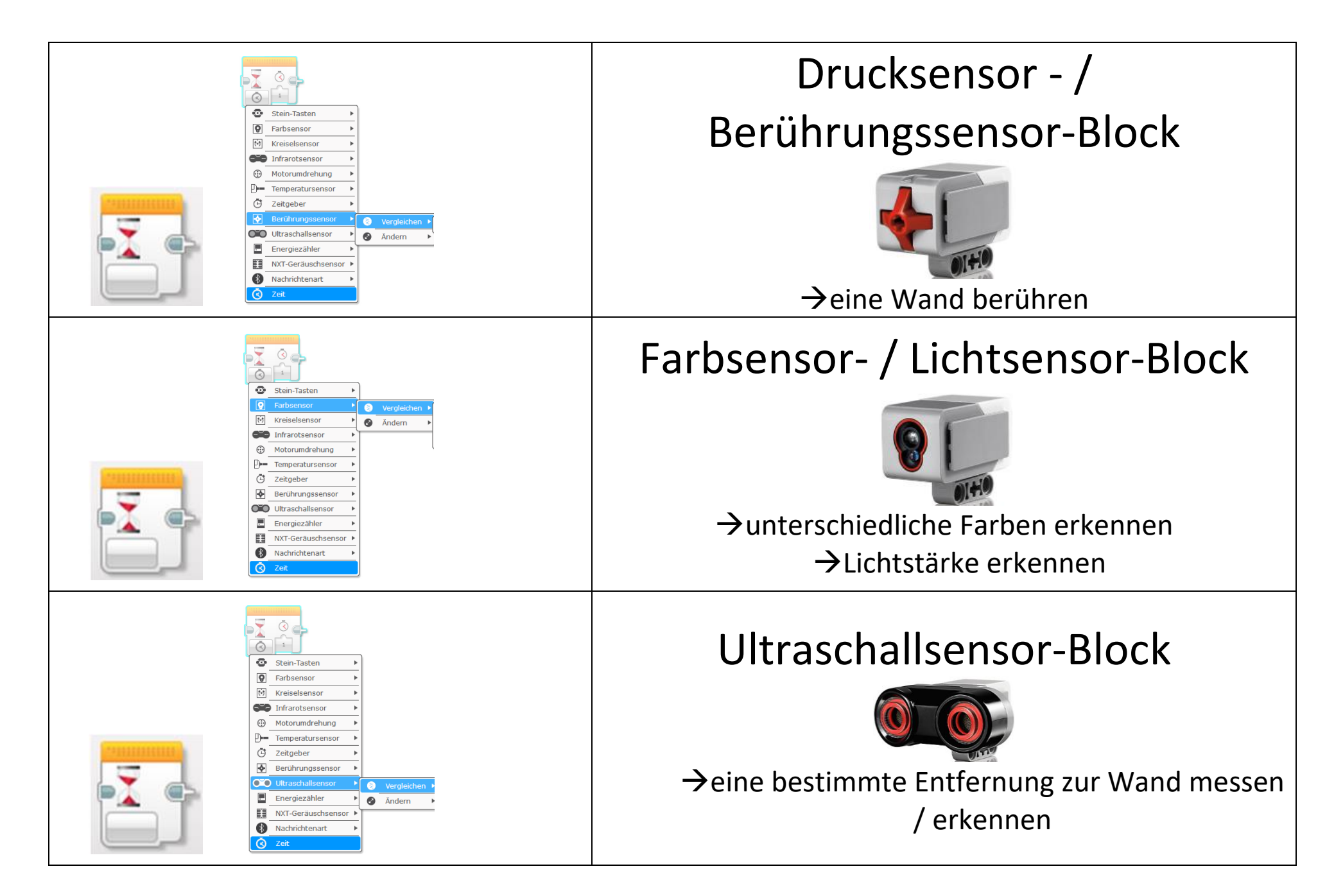

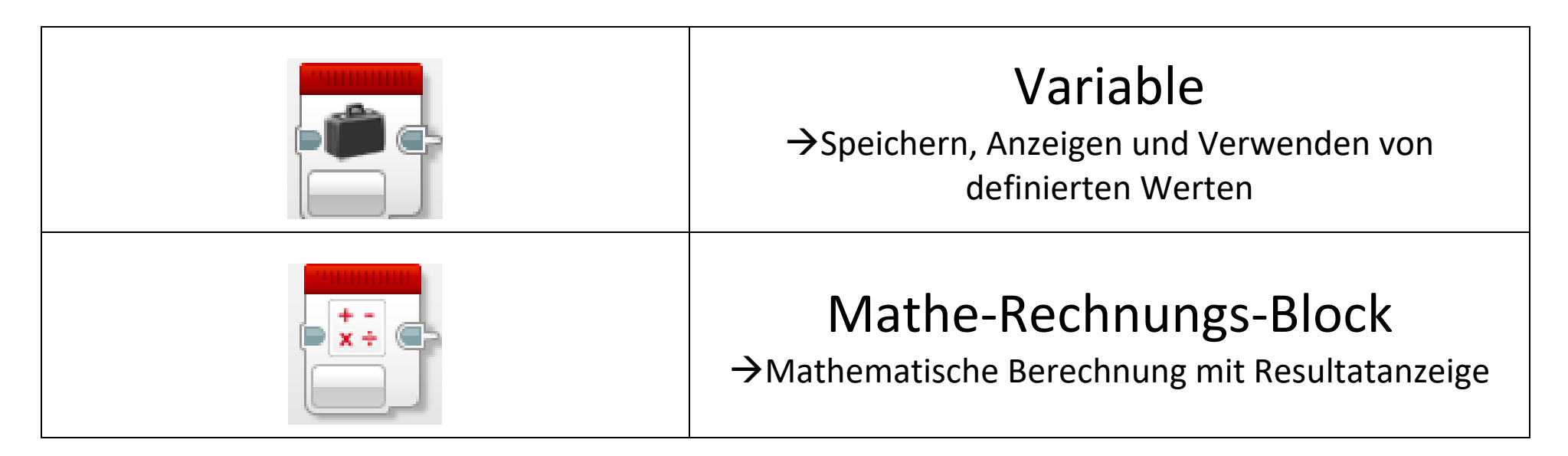

#### **6. Blockeinstellungen**

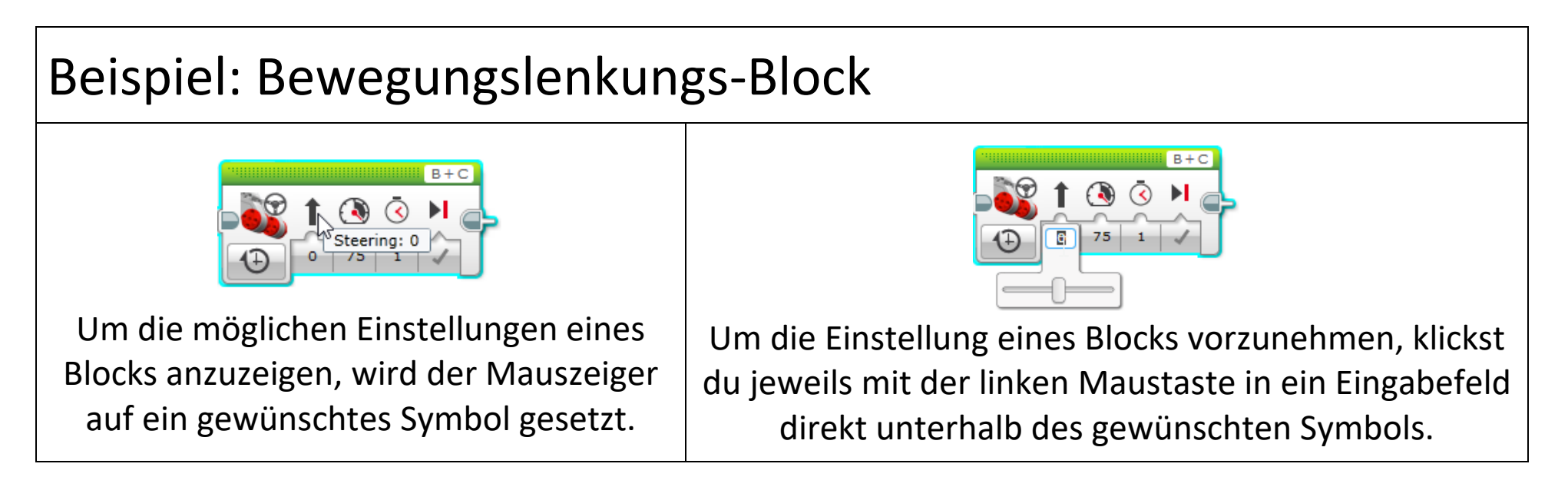

## **Der LEGO Mindstorms EV3**

Der Programmiervorgang kurz erklärt

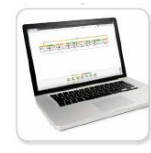

- 1. Programmiere dein Projekt am Computer mit der EV3-Software.
- 2. Nimm den EV3-Roboter und drücke die mittlere Taste, um den EV3-Stein einzuschalten.

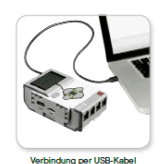

3. Schliesse den EV3-Roboter mit dem Verbindungskabel am Computer an (ein Ende am Roboter einstecken und das andere Ende am Computer-USB-Anschluss einstecken).

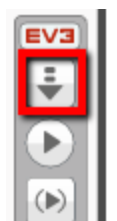

- 4. Lade nun das Programm vom Computer auf den EV3-Stein herunter (Downloadknopf rechts unten im Programmierfenster).
- 5. Stecke den EV3-Roboter aus und stelle ihn auf eine freie Bodenfläche.

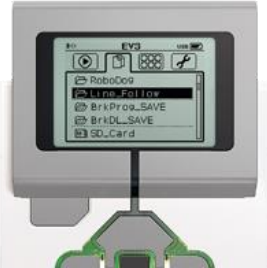

6. Wähle im Files-Ordner auf dem Roboter dein Programm aus und starte es (mittlerer Knopf).

- 7. Wiederhole die Vorgänge 1-6 bis zum funktionierenden Programm.
- 8. Lösche deine Programme auf dem EV3- Stein wieder.
- Ordner mit den gespeicherten Programmen (Files) 2x mit der Mitteltaste anwählen, Papierkorbanfrage mit Mitteltaste bestätigen.

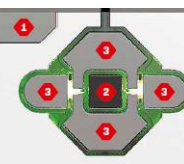

9. Zum Ausschalten des EV3-Steins hältst du die Zurück-Taste (1) so lange gedrückt, bis der Ausschaltbildschirm eingeblendet wird.